# MIPAL **SPL** A636N/A632N

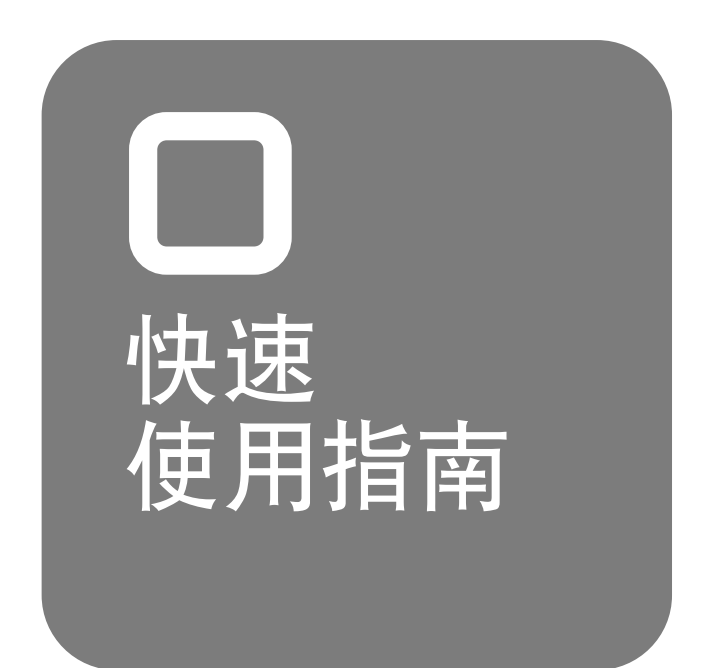

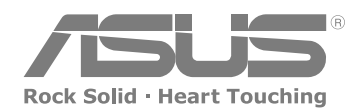

**15G06A238120**

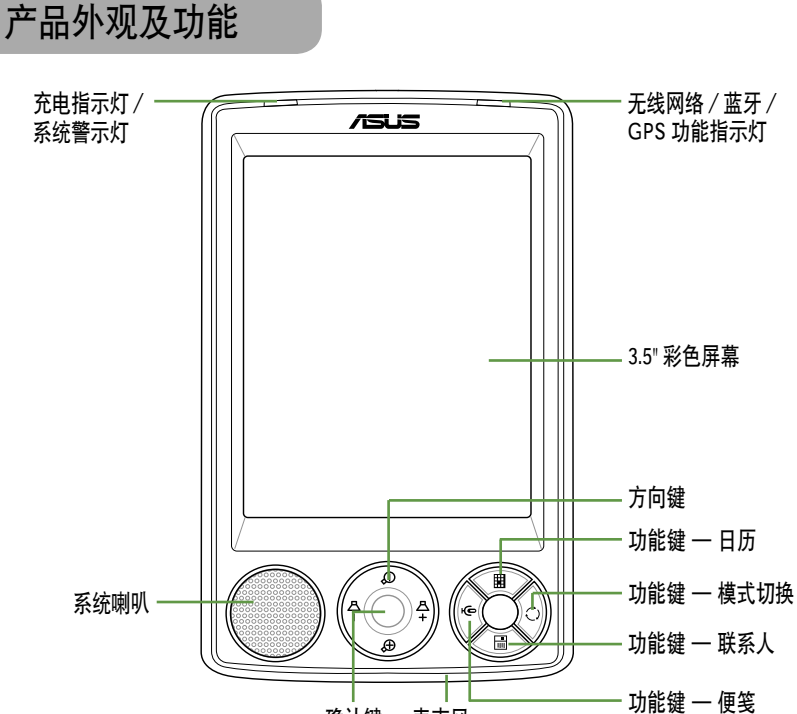

确认键 麦克风

顶部

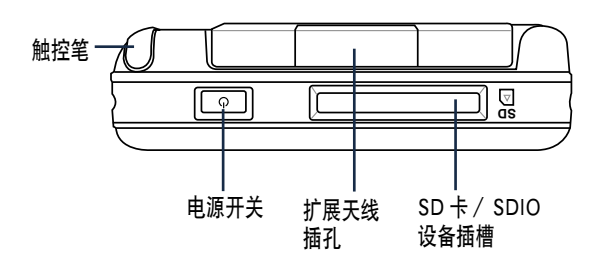

底部 医 刯 **RESET** C  $\Omega$ 软件复位按钮 USB 同步传输线 耳机插孔 插槽

硬件复位: 若 要 清 除 PDA 内 资 料, 恢复出厂设置, 请同时按住 一+ 〇 + RESET 键, 依照提示 按下 5 即可。硬件复 位将清除 RAM 中的 所有资料。

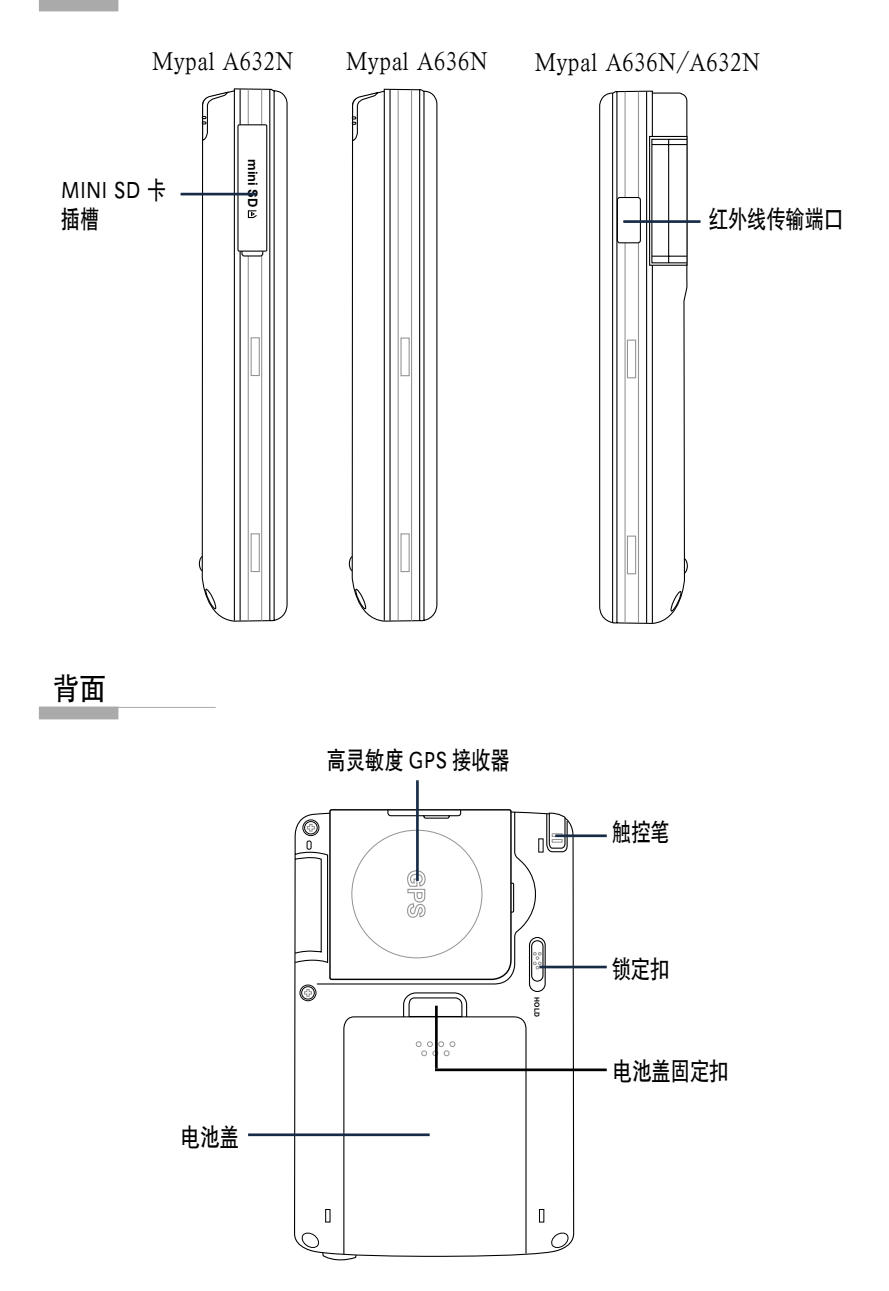

# 安装主电池

第一步: 首先请如下图1, 按下电池盖固定扣并将电池盖向下推, 直至 卸下。然后,将电池有四个金属接点的一侧朝向电池槽中对应的接点,并采 用图 2 所示的倾斜角度将电池缓缓推入电池槽,最后,轻轻下压左侧使电池 置入电池槽。

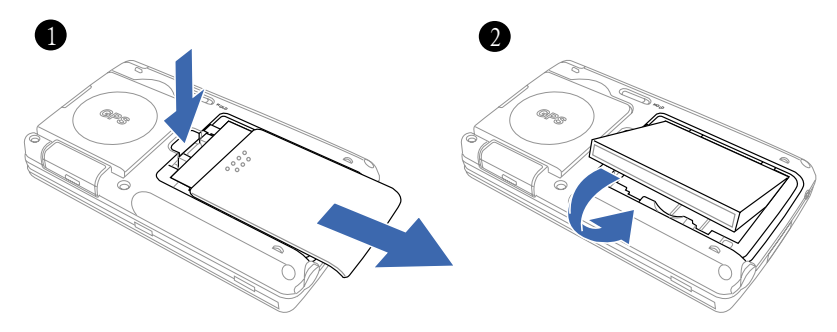

第二步: 电池安装完毕后, 请重新将电池盖盖上。在操作上请将电池盖 内侧的四个卡钩对准机身上对应的四个孔位后将外盖轻轻合于向上推,直到 听见扣合声,表明外盖已装好。

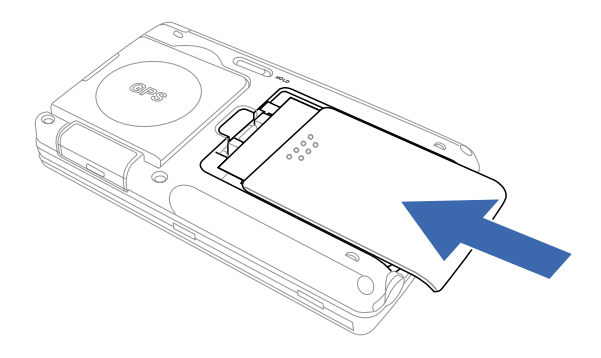

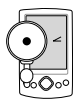

1. 请在第一次使用时即充满电源,若电量不足时,MyPal A636N/A632N GPS 随身电脑会限制用户打开电源, 此时, 您必须插入电源并稍候片刻,才可以再开机。

2. 卸下主电池将无法开机。此外,为了安全上的考虑,您必须 将主电池装回,并将电池盖正确装好后,本设备才能开机, 这样可以避免因电池未装好而贸然开机造成的系统损坏。注 意:请勿遗失电池盖,否则将导致无法开机。

# 为 MyPal A636N/A632N 充电与车架的安装

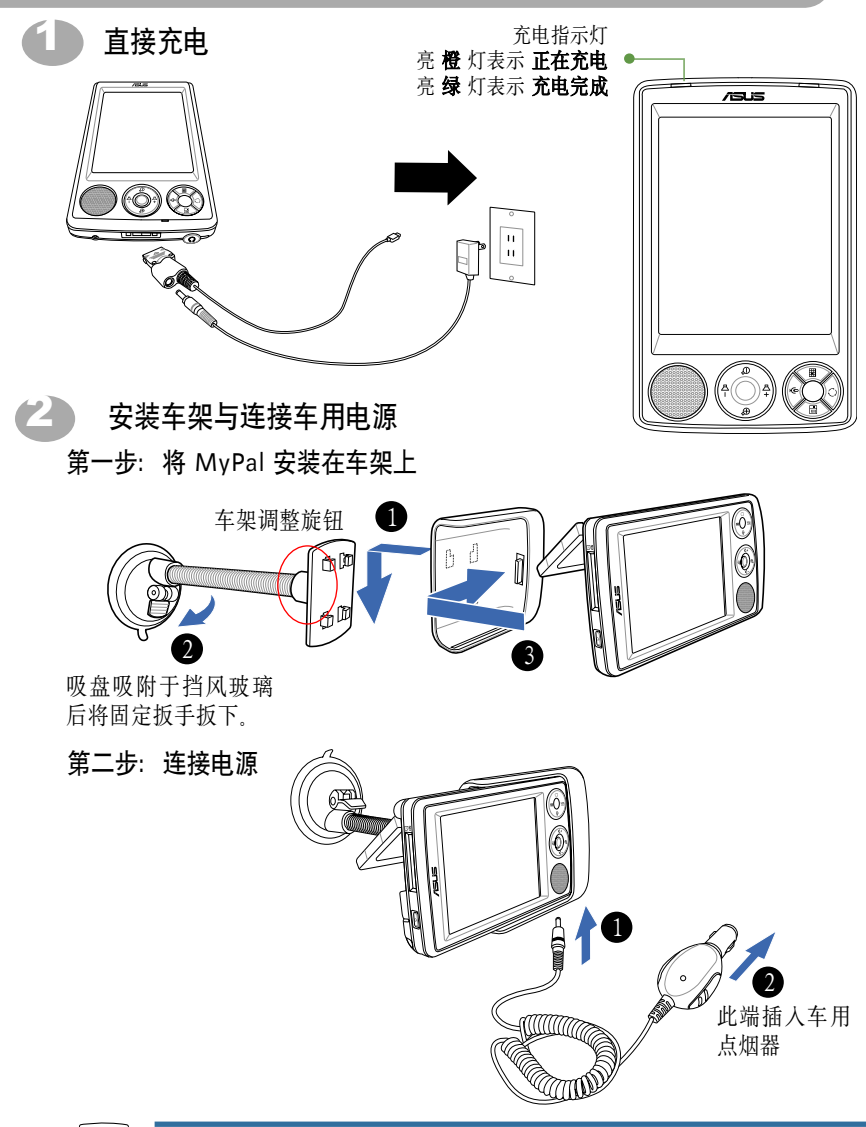

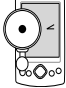

1. 若您要调整纵向或横向使用方式,请转动车架调整旋钮松开车架 后,再调整使用方向,调整完毕后请重新将旋钮转紧加以固定。

2. 随身电脑与车架不使用时请置于阴凉处以避免高温影响产品寿命。 另外, 使用 GPS 天线时, 请与地面平行以获得最佳卫星信号。

# 与个人电脑同步

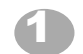

#### 安装 ActiveSync

当您首次将华硕 MyPal A636N/A632N 连接到您的台式机或笔记本电脑前, 须先安装 Microsoft ActiveSync 软件, 然后连接同步传输线。您可以在本产品 包装中的配套光盘中找到 ActiveSync 软件。

#### 连接 USB 同步传输线 2

#### 1. 旅行用 USB 同步传输线

当您外出或未使用同步传 输基座时,可利用旅行用 USB 同步传输线连接 MyPal 底部 的连接口,另一端则连接到个 人电脑的 USB 端口。

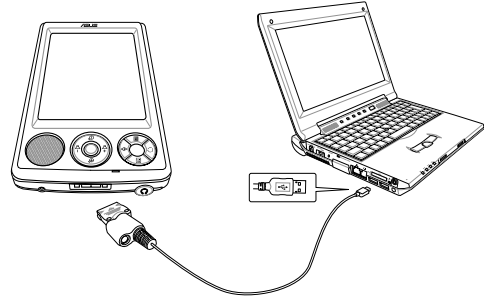

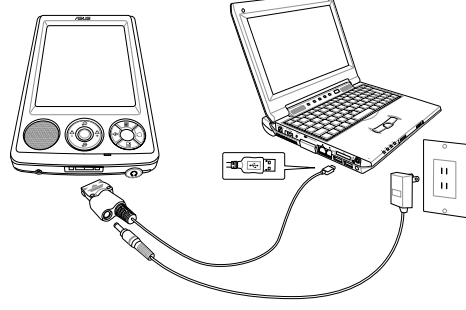

#### 2. 连接 USB 同步传输线与电源 适配线

您可在 A636N/A632N 与电脑 进行同步连接的状态下进行充电, 只要将适配器的插头插入同步传 输线上的电源插孔,另一端插入 室内插座即可。

### 连接成功/同步信息

3

当 您 在 PC 上 安 装 了 ActiveSync 软件,并将华硕 MyPal A636N/A632N 连接到 您的 PC 时, 电脑会自动侦测 到有新的 USB 设备。请参考 手册说明, 使随身电脑与 PC 同步。

MyPal 上的同步信息 PC 上的同步信息

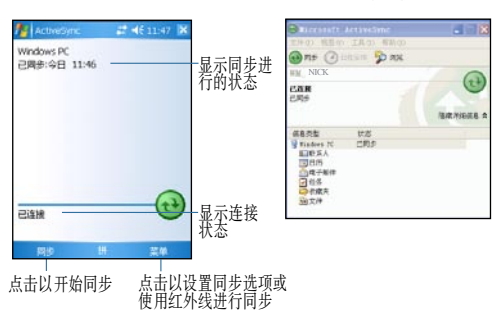

## 浏览界面

华硕 MyPal A636N/A632N 随身电脑的 Windows Mobile 操作界面跟您熟 悉的 Windows 操作系统相似,同样都有一个开始菜单,您所需要的功能及程 序都可以通过开始菜单轻松地找到。除此以外,您也可以通过本产品的快速 功能键快速开启日历、模式切换、联系人及便笺等功能。

#### 今日主画面

今日主画面会显示一些重要的信息,例如今天的约会和设备的状态图标, 点击列在今日主画面的信息,即可开启相关程序。

状态图标会显示诸如电池电量过低, 设备与 PC 或 Internet 连接等信息。 您可以点击图标以开启相关的设置或程序。

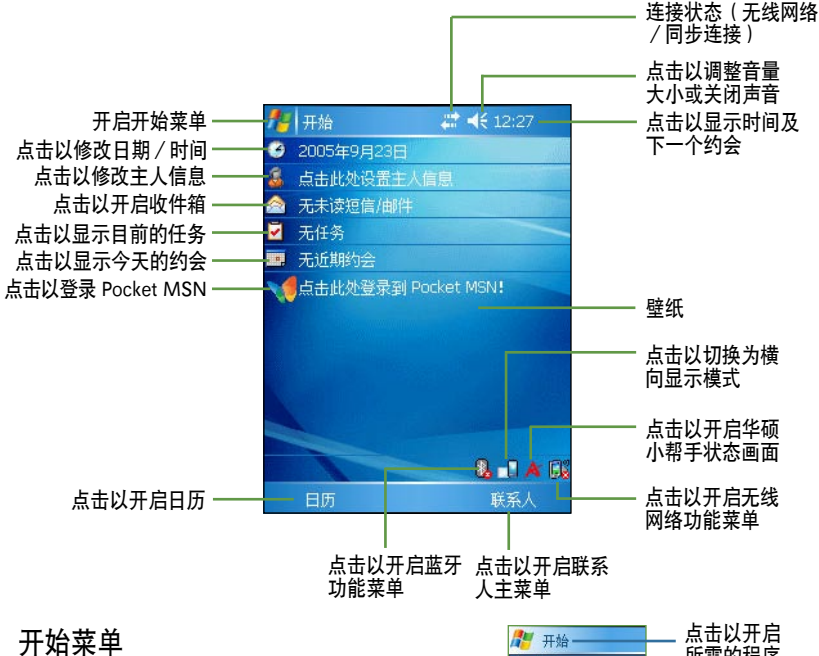

所需的程序 名今日 在今日主画面中点击 "开始 " 即 Windows Media ■ 便笺 可开启开始菜单,开始菜单主要是为了方 图 联系人 日任务 便您快速地选择所需的功能,您只需用触 画日历 ● 搜索 控笔轻轻点击菜单中的项目即可。 ■ 图片和视频 EXcel Mobile 最近开启过 Word Mobile 的程序 9 姿源管理器 **@** ActiveSync 点击以显示更多程序项目 信程序 点击以设置本设备 ■ 设置 ?帮助 点击以浏览系统帮助

# 基本操作-输入信息

根据使用程序的不同,您可以使用以下几种方法将资料输入到设备中:

- 同步: 使用 ActiveSync 在 PC 和随身电脑之间交换信息。
- 键入:使用输入面板在随身电脑中键入文字,您可以点击软键盘上的 键或使用手写辨识软件输入。
- 手写: 使用触控笔直接在屏幕上书写。
- 绘图: 伸用触控笔直接在屏幕上绘图
- 录音:可以建立录音文件嵌入便笺中。

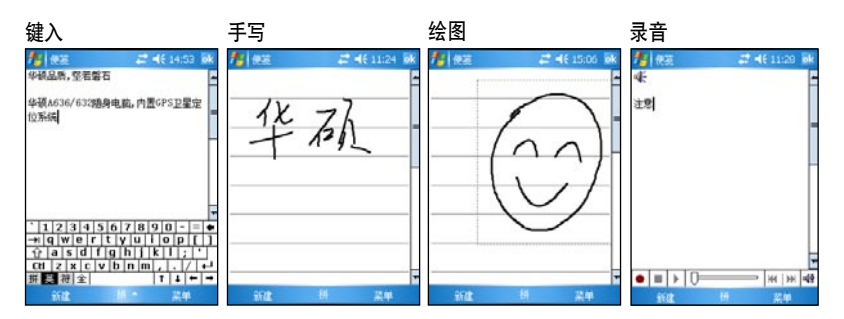

# 技术支持与服务

#### 华硕技术服务专线 :

800-820-6655

#### 电子邮件:

http://vip.asus.com.cn/eservice/techserv.aspx

#### 华硕官方网站:

http://www.asus.com.cn

#### 华硕软件下载:

http://support.asus.com.cn/download/download.aspx?SLanguage=zh-cn

#### Windows mobile 网站:

http://www.microsoft.com/china/windowsmobile/default.mspx

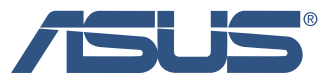